# **Remote control**

- [How to connect to Remote Microscope?](#page-0-0)<br>• How to use
- [How to use](#page-0-1)
- [Features](#page-1-0)
- [Mouse rotation control](#page-1-1)
- [What is working and what is not](#page-1-2)
- [Known bugs](#page-1-3)

# <span id="page-0-0"></span>How to connect to Remote Microscope?

Using DM program you can provide and take remote control over the digital microscope.

- 1. Open DM application.
- 2. Choose Menu item **Microscope -> Connect to Microscope** or press **C** keyboard button.

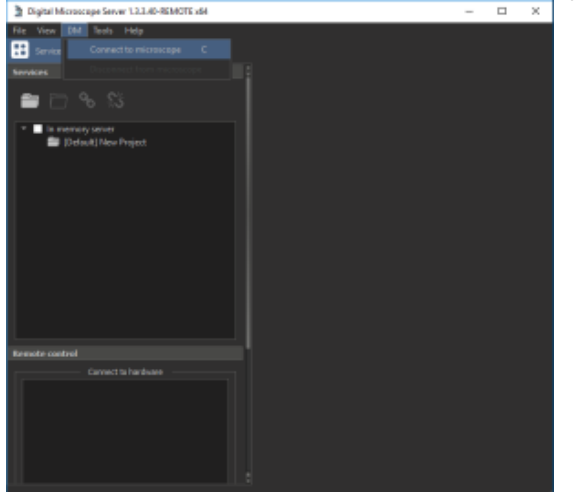

### <span id="page-0-1"></span>How to use

- 3. In the left side of the application window in the **Remote** panel in the **Share Hardware** enter a name of the session or leave default name.
- 4. Press **Share** button.

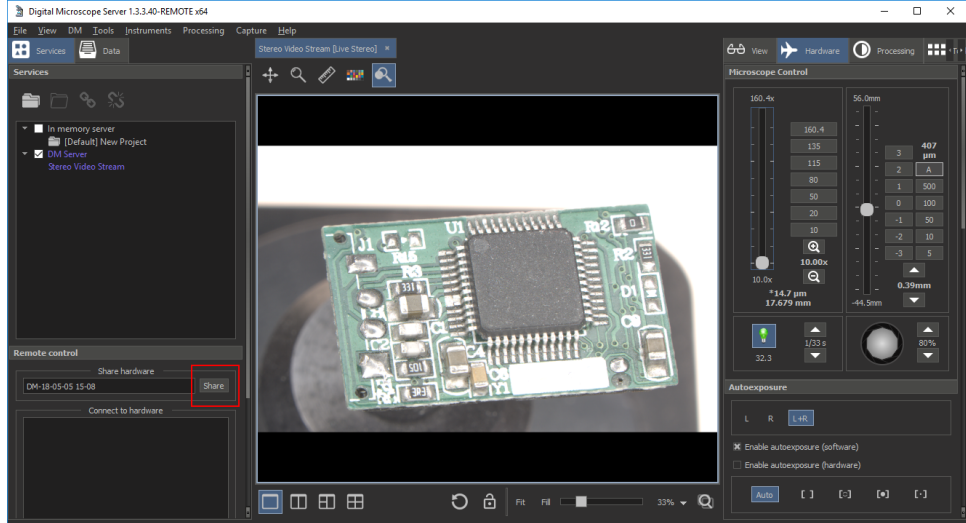

To provide remote control you should do the next steps on the PC with microscope near it:

To connect to this session from the remote PC:

1. In the left side of application window in the **Remote** panel choose and double click the session you want to connect.

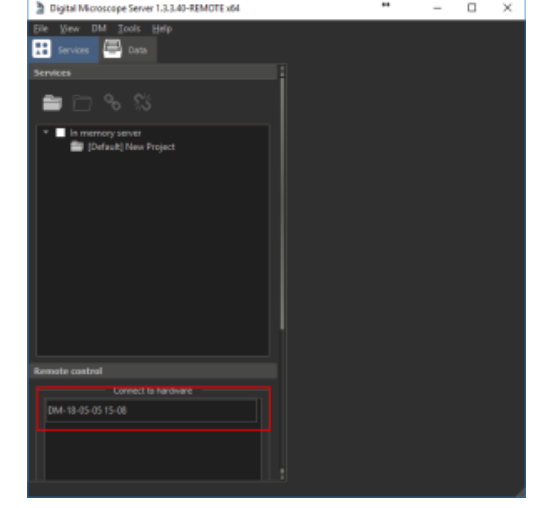

## <span id="page-1-0"></span>Features

#### <span id="page-1-1"></span>**Mouse rotation control**

Now it is possible to rotate an object in a microscope using mouse both in remote and in local mode:

- 1. Hold SHIFT and drag holding right mouse button for Rx or Ry rotation.
- 2. Hold ALT and scroll mouse wheel for Rx rotation.
- 3. Hold ALT, hold right mouse button and scroll mouse wheel for Ry axis rotation.

### <span id="page-1-2"></span>**What is working and what is not**

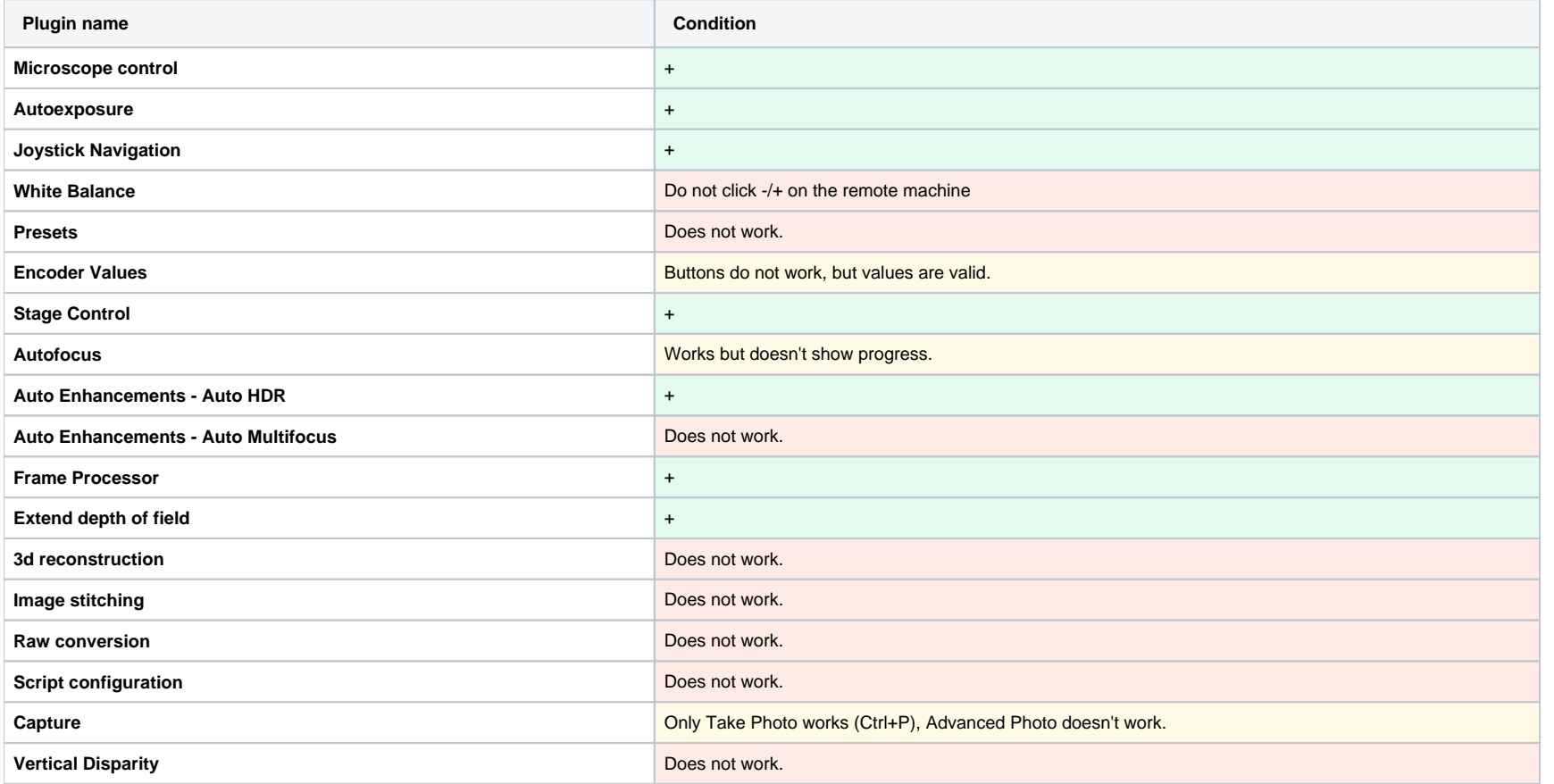

# <span id="page-1-3"></span>Known bugs

1. Do not close the application or disconnect from the microscope session on the PC with the microscope when sharing is in progress. First, press End Session button, then disconnect from the microscope or close the program